## **ГОСУДАРСТВЕННОЕ БЮДЖЕТНОЕ ОБРАЗОВАТЕЛЬНОЕ УЧРЕЖДЕНИЕ ДОПОЛНИТЕЛЬНОГО ПРОФЕССИОНАЛЬНОГО ОБРАЗОВАНИЯ «ИНСТИТУТ РАЗВИТИЯ ОБРАЗОВАНИЯ» КРАСНОДАРСКОГО КРАЯ**

## **Инструкция по созданию модульных предметов в АИС «Сетевой Город. Образование»**

Согласно ФГОС, некоторые предметы состоят из учебных курсов или модулей. Например, предмет «Математика» в 7-11 классах состоит из модулей «Алгебра» и «Геометрия». Текущая успеваемость должна учитываться раздельно по алгебре и геометрии, а экзаменационные и итоговые отметки в 7 – 11 классах должны выставляться по одному предмету «Математика».

Чтобы обеспечить возможность такого учёта, в АИС СГО введено понятие «модульный предмет». Далее в этой инструкции рассмотрен пример предмета «Математика».

#### **Внимание! Описанные ниже действия необходимо выполнить в начале учебного года до составления расписания и выставления каких-либо отметок.**

#### **Создание модульного предмета «Математика»**

Если в вашей школе уже есть предмет «Математика» в учебном плане, то создавать его не нужно, а нужно только отметить для него признак «Модульный предмет». Если же учебный план создаётся с чистого листа, то нужно создать предмет «Математика».

Выберите раздел «Планирование  $\rightarrow$  Предметы» (рис. 1)

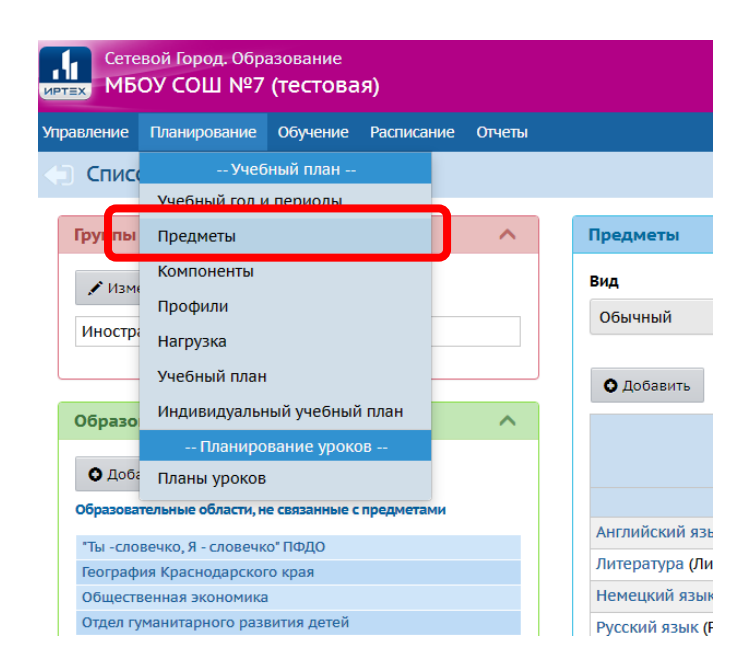

Рисунок 1. Выбор списка предметов

В блоке «Предметы» нажимаете «Добавить» (рис. 2)

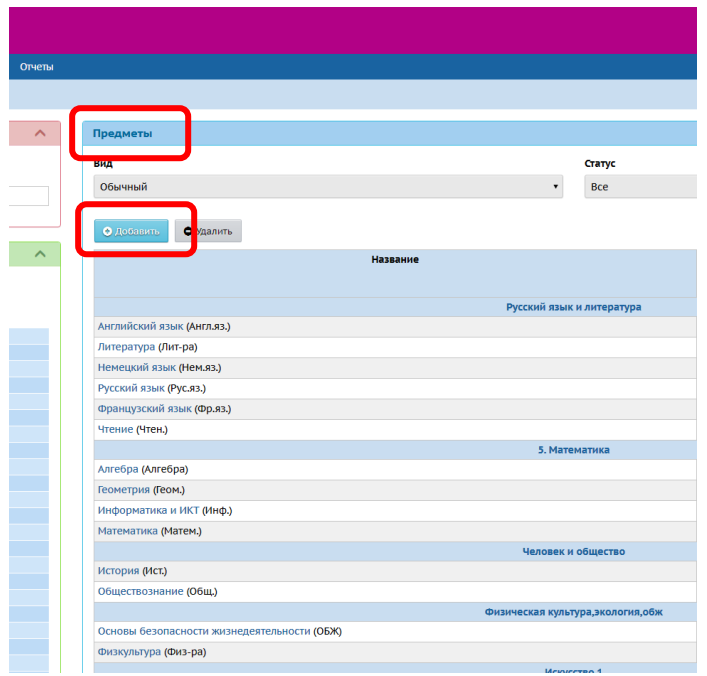

Рисунок 2. Добавление предмета

В поле «Образовательная область» выбираем значение «Математика и информатика» (рис. 3)

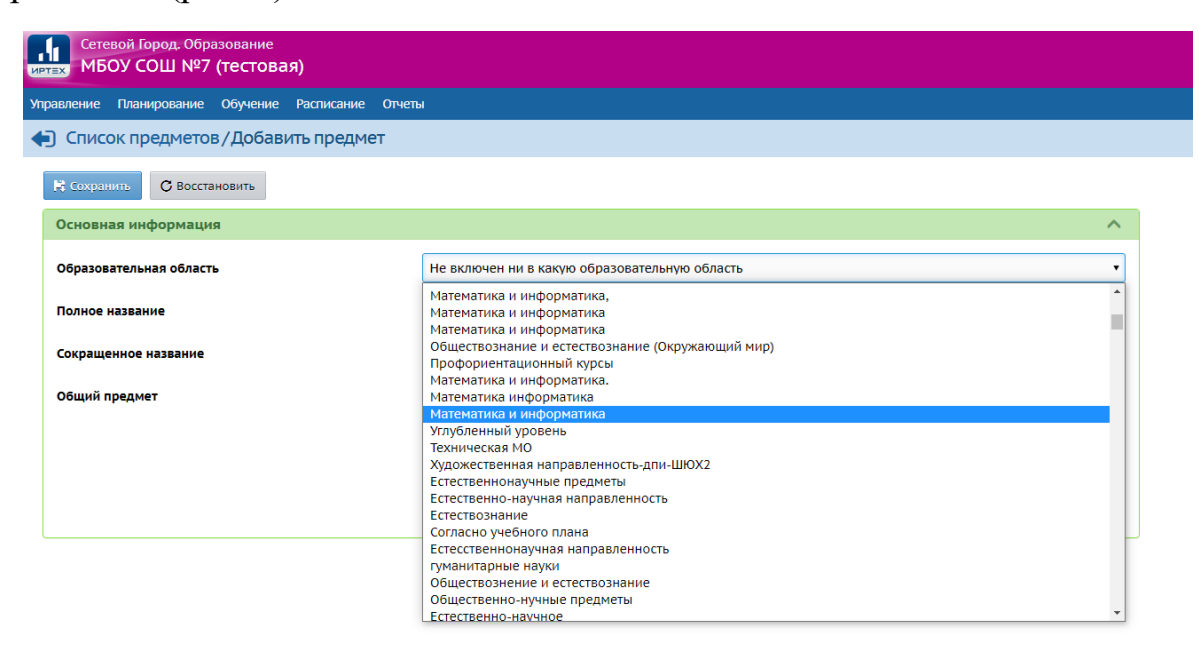

Рисунок 3. Выбор образовательной области для предмета «Математика»

В поле «Полное название» вносим «Математика». В поле «Сокращенное название» вносим «Матем.». В поле «Общий предмет» указываем «Математика». Ставим галочку на «Модульный предмет». Сохраняем изменения. (рис. 4)

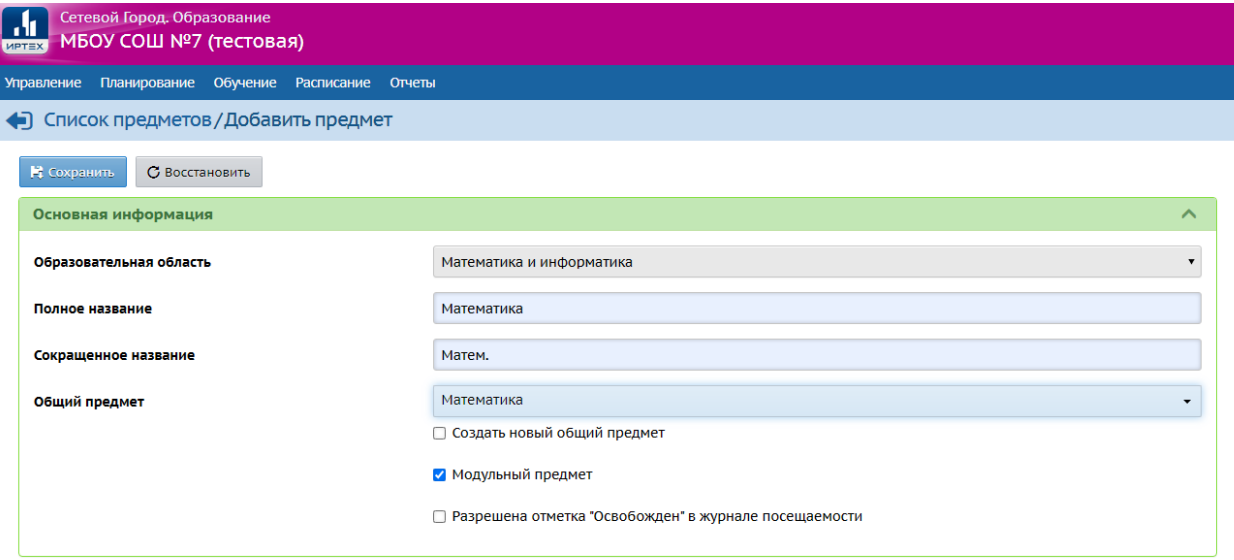

Рисунок 4. Создание модульного предмета «Математика»

Предметы «Алгебра» и «Геометрия» должны быть созданы как учебные модули по отношению к предмету «Математика».

Создаем предмет «Алгебра» (рис. 5).

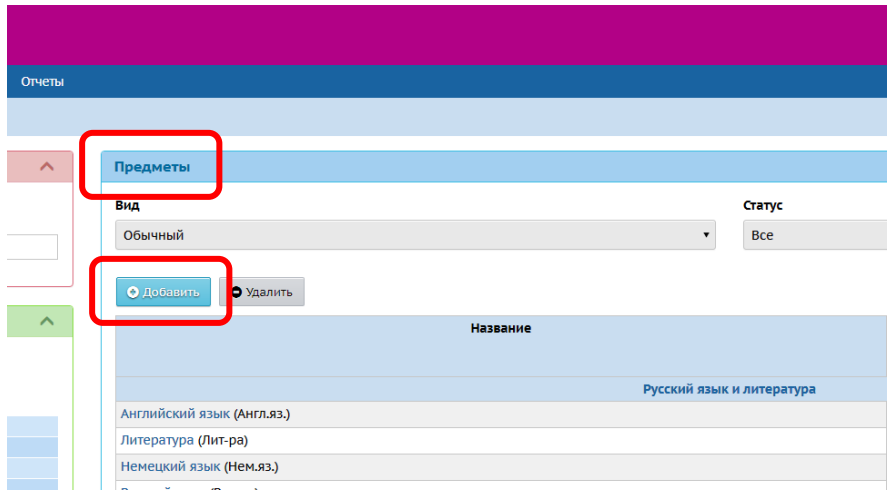

Рисунок 5. Создание предмета «Алгебра»

В поле «Образовательная область» выбираем значение «Математика и информатика». В поле «Полное название» вносим «Алгебра». В поле «Сокращенное название» вносим «Алг.». В поле «Общий предмет» указываем «Алгебра». Сохраняем изменения. (рис. 6)

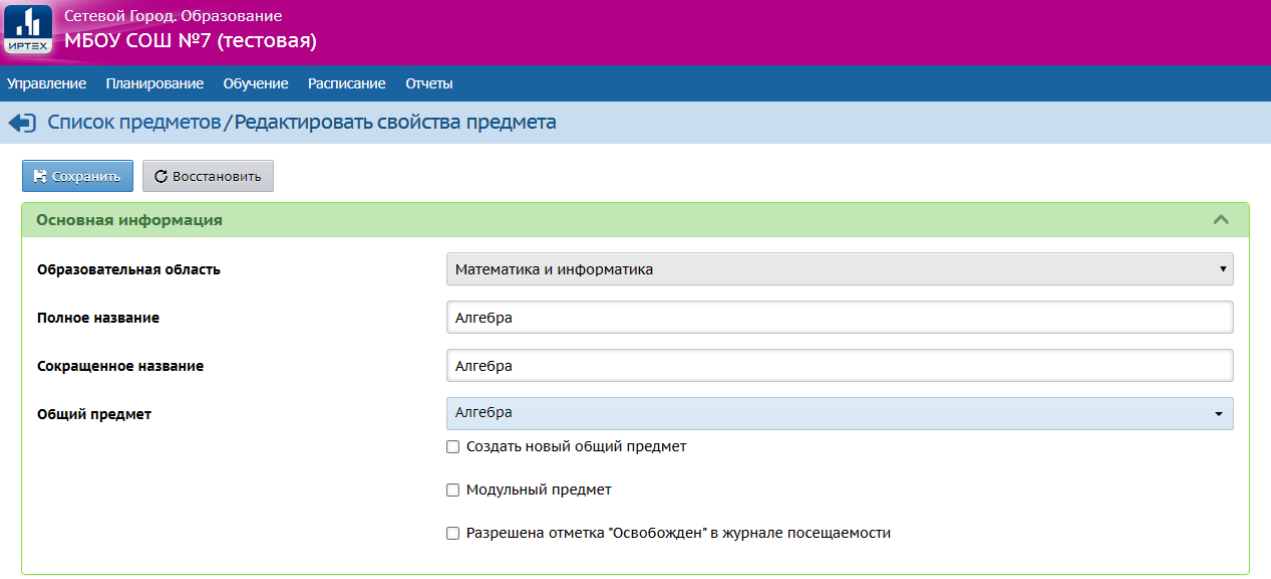

Рисунок 6. Создание предмета «Алгебра»

Создаем предмет «Геометрия» (рис. 7)

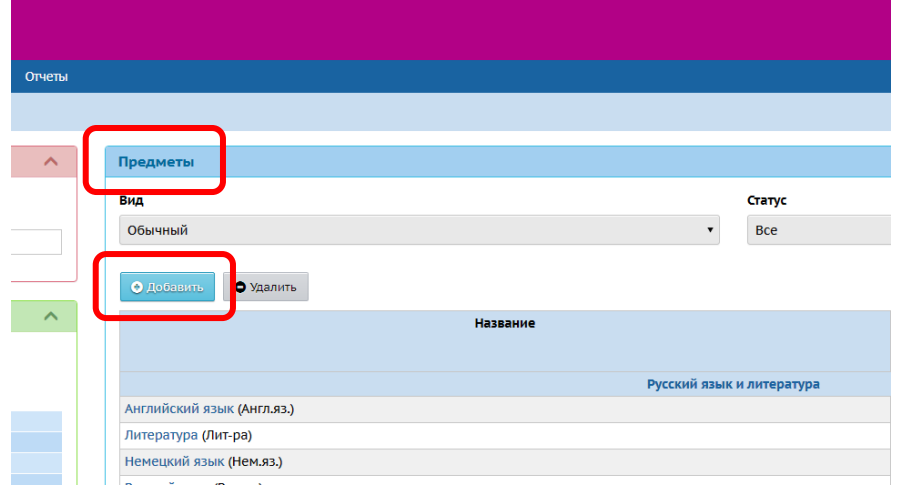

Рисунок 7. Создание предмета «Геометрия»

В поле «Образовательная область» выбираем значение «Математика и информатика». В поле «Полное название» вносим «Геометрия». В поле «Сокращенное название» вносим «Геометрия». В поле «Общий предмет» указываем «Геометрия». Сохраняем изменения (рис. 8).

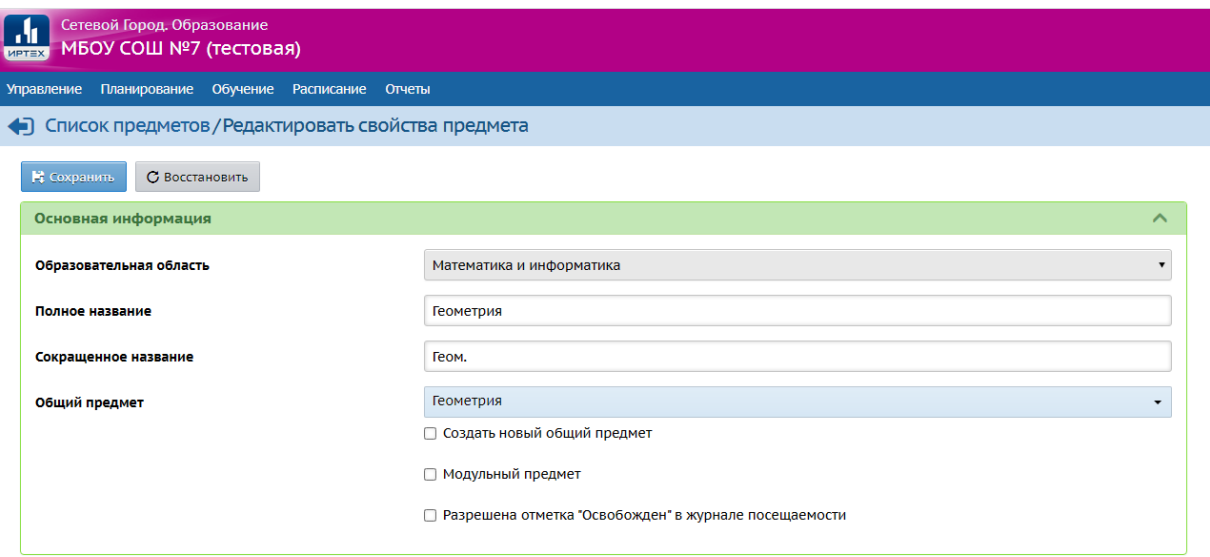

Рисунок 8. Создание предмета «Геометрия»

В случае, когда в образовательной организации уже есть предметы «Математика», «Алгебра», «Геометрия» необходимо:

- В предмете «Математика» указать, что он является модульным;
- В предметах «Алгебра» и «Геометрия» выставить ту же образовательную область, что и в предмете «Математика».

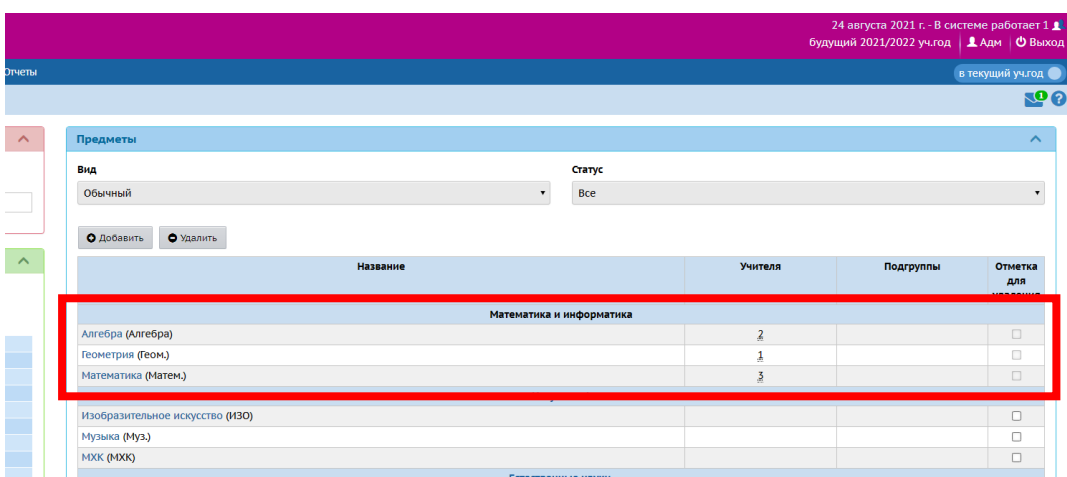

Рисунок 9. Отображение модульного предмета «Математика»

# **Назначение преподавателей предметов.**

Для назначения преподавателей на предметы необходимо выбрать раздел «Планирование → Предметы». Нужно назначить преподавателей предмета (на уровне школы) для каждого из созданных предметов:

- Математика;
- Алгебра;
- Геометрия.

На странице «Список предметов» нажмите на название предмета «Математика». Найдите блок «Преподаватели предмета» и нажмите кнопку «Редактировать» (рис. 10)

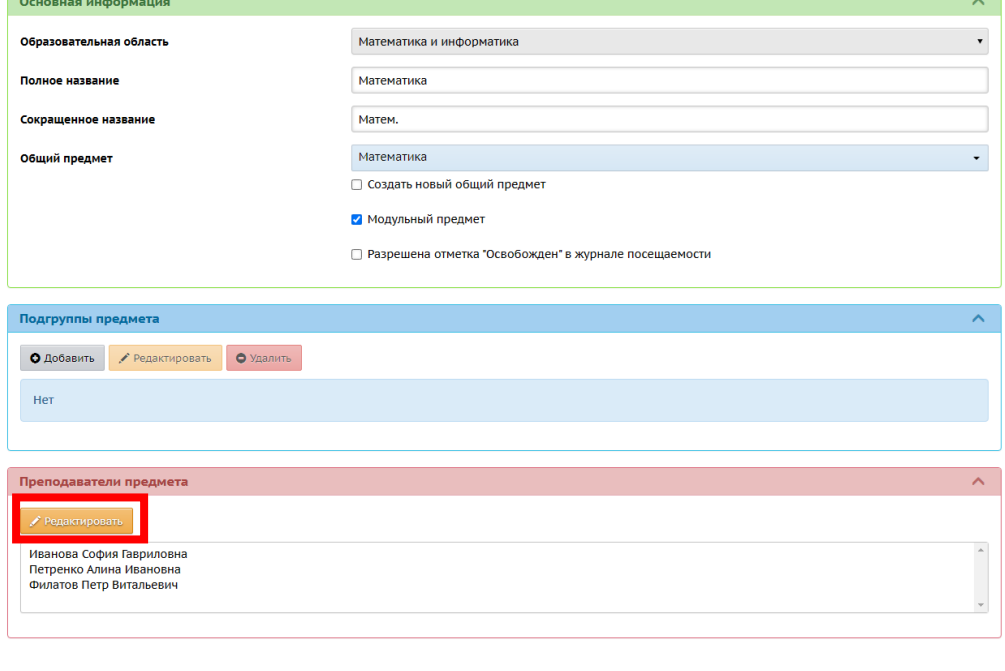

Рисунок 10. Редактирование преподавателей предмета Выбираете преподавателей из списка и нажимаете «Сохранить» (рис. 11). Эти же действия повторяете для «Алгебры» и «Геометрии».

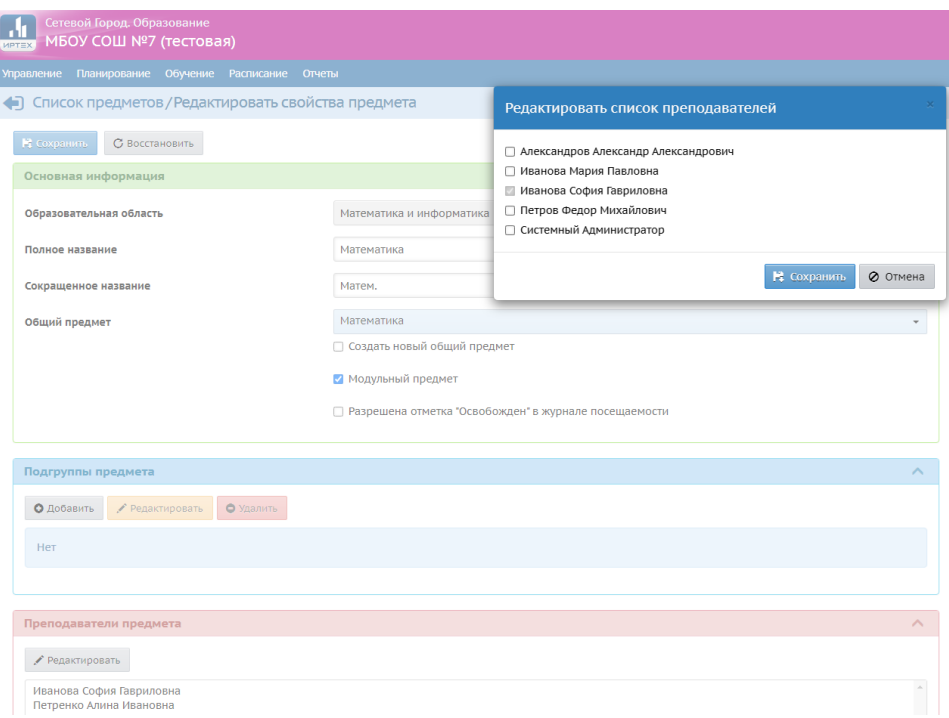

Рисунок 11. Выбор преподавателей на предмет

## **Учебный план**.

Часы по предмету «Математика» в учебном плане для 7-11 классов вводить не нужно, вместо этого нужно ввести часы по алгебре и геометрии.

**Внимание!** Если в учебном плане уже есть часы по предмету «Математика» в 7-11 классах, их необходимо удалить.

Выберите раздел «Планирование → Учебный план» (рис. 12)

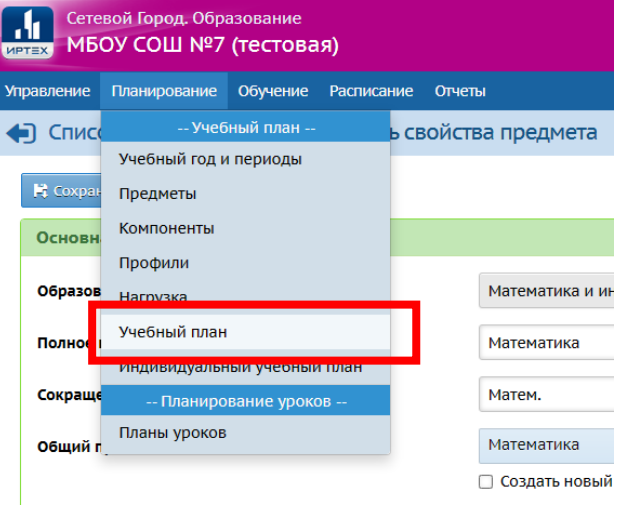

Рисунок 12. Выбор учебного плана

После перехода в «Учебный план» нажимаем «Добавить нагрузку» (рис. 13).

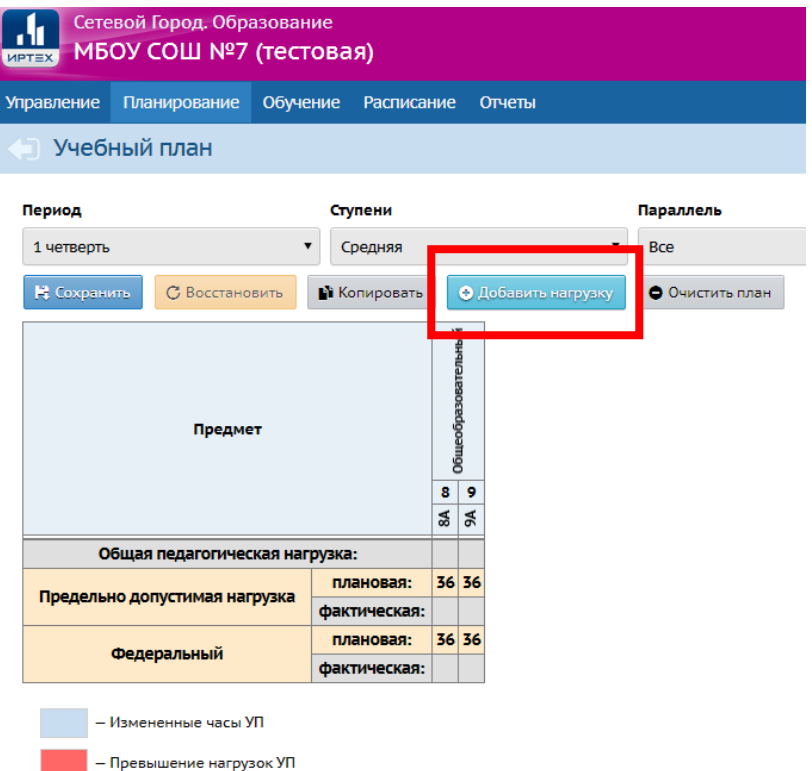

Рисунок 13. Добавление нагрузки для модульного предмета «Математика»

В окне «Добавить нагрузку по компоненту» в поле «Предмет» указываем «Алгебра». После нажатия кнопки «Добавить», в учебный план будет добавлена соответствующая строка (рис. 14).

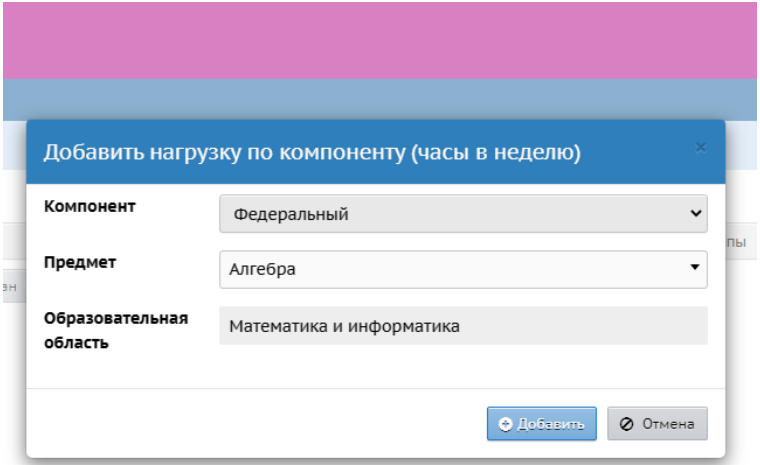

Рисунок 14. Добавление нагрузки предмету «Алгебра» Аналогично вносим нагрузку «Геометрия» (рис. 15)

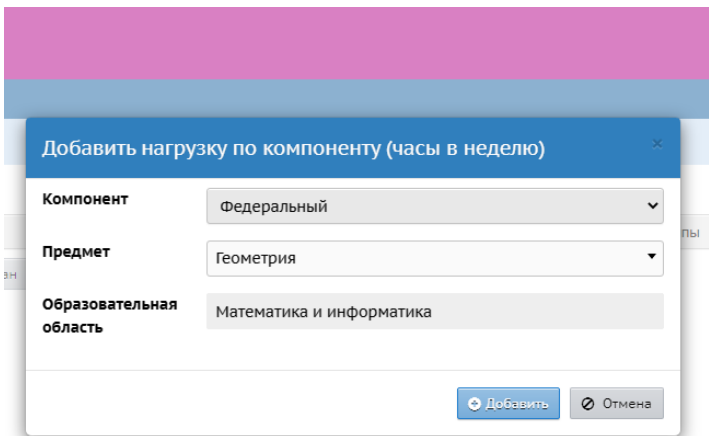

Рисунок 15. Добавление нагрузки предмету «Геометрия»

Далее находим строки «Алгебра» и «Геометрия» в плане и задаем нагрузку для каждой параллели (рис. 16)

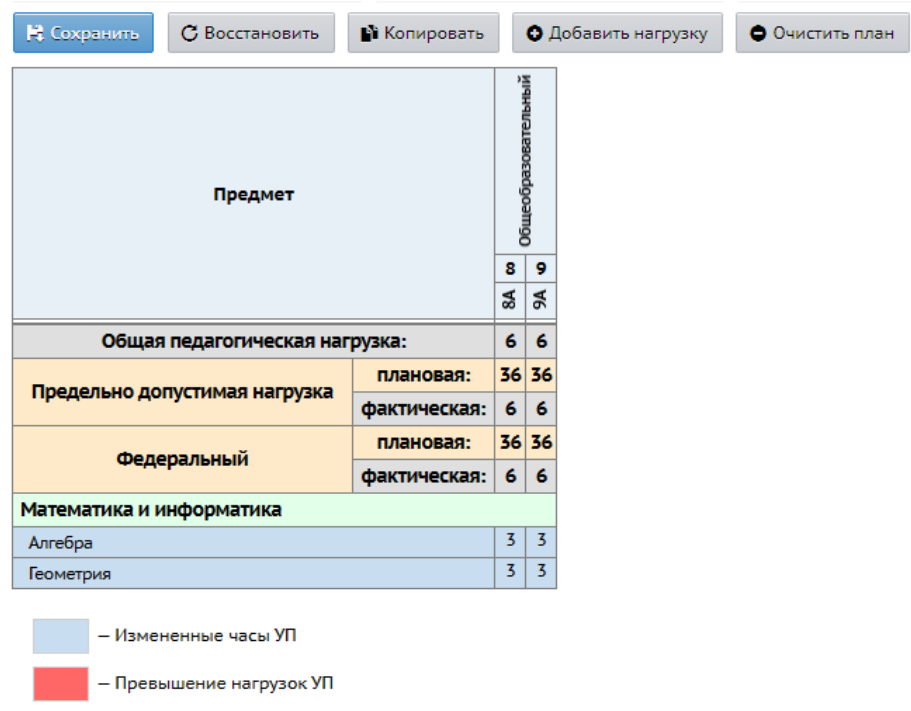

Рисунок 16. Нагрузка в плане для предметов «Алгебра» и «Геометрия»

Нажмите кнопку «Сохранить».

После этого предметы «Алгебра» и «Геометрия» успешно добавлены в классы, и учащиеся автоматически связаны с этими предметами.

## **Предмет «Математика» в конкретных классах.**

Поскольку предмет «Математика» делится на модули только в определённых классах, необходимо указать это деление на экране «Обучение → Предметы» для каждого класса. Нажмите кнопку «Добавить модульный предмет» (рис. 17). На открывшемся экране:

- в поле «Предмет» выберите значение «Математика»;
- в поле «Учебный период» отметьте галочками нужные учебные периоды;
- в поле «Учитель» выберите преподавателя;
- в поле «Учебные модули» отметьте предметы «Алгебра» и «Геометрия».

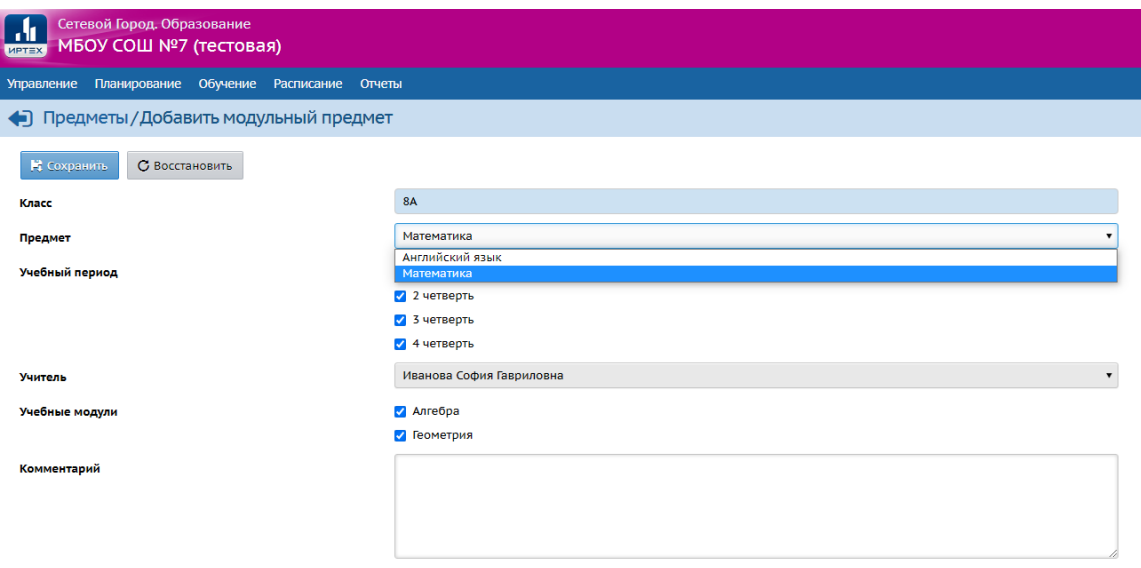

Рисунок 17. Добавление предмета «Математика» в класс

После добавления предмета «Математика» в классе отображается три предмета: «Математика», «Алгебра», «Геометрия» (рис. 18)

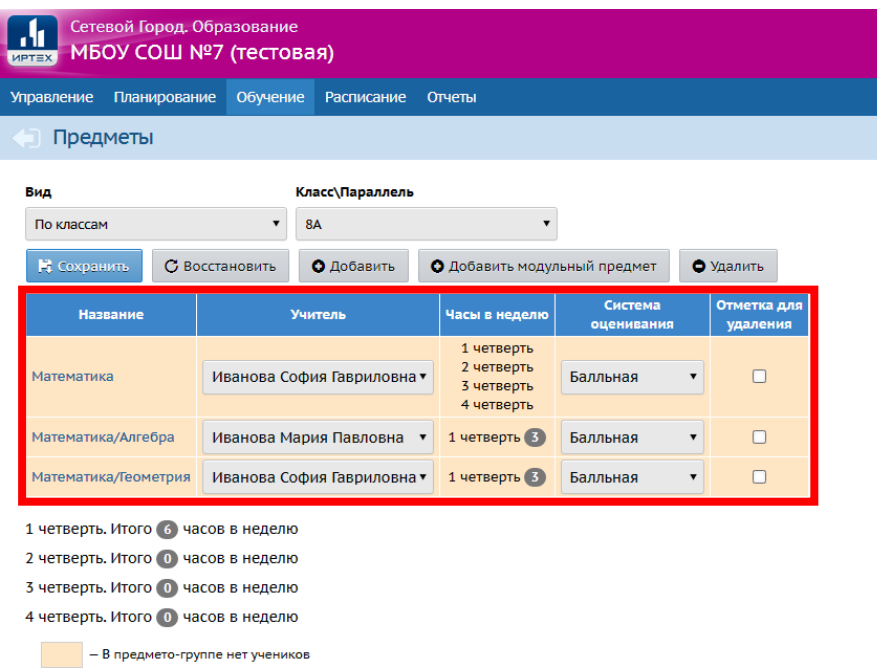

Рисунок 18. Предметы в классе после добавления «Математики»

# **Составление расписания**

Как правило, расписание ведётся отдельно по предметам «Алгебра» и «Геометрия». Выберите раздел «Расписание → Составить расписание». В фильтре «Предмет» выберите «Математика/Алгебра» или «Математика/Геометрия» (рис. 19)

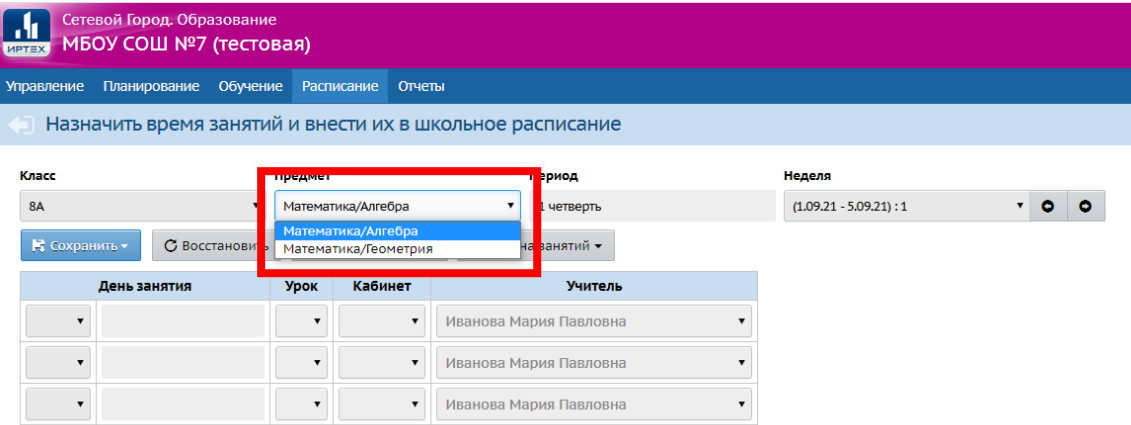

Рисунок 19. Выбор предмета для составления расписания